## **Инструкция по дистанционному обучению**

## **Уважаемые студенты!**

Чтобы подключится к дистанционному обучению, следуйте, пожалуйста, следующим пунктам:

- 1. Перейдите в любом Интернет браузере на площадку дистанционного обучения по ссылке<https://your-study.ru/>
- 2. Пройдите регистрацию

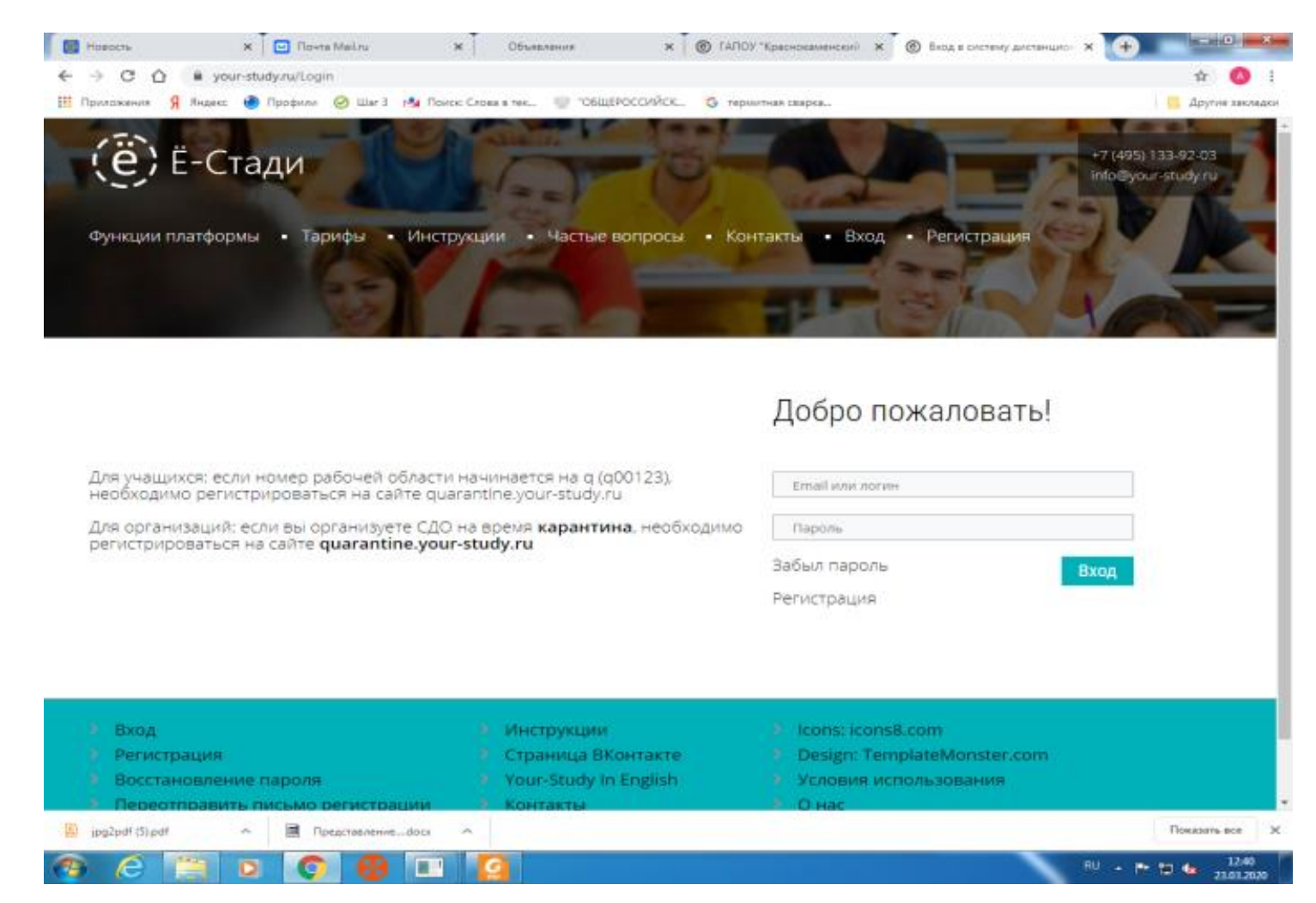

- 3. Сделайте заявку, чтобы присоединится к организации ГАПОУ «Краснокаменский горно промышленный техникум»
- 4. Дождитесь принятия вас на площадку техникума

5. Далее выберите рабочие области необходимых вам учебных дисциплин и делаете заявку, чтобы присоединиться к нужным рабочим областям *(номера рабочих областей преподавателей см. в Приложении 1, 2 ниже)*

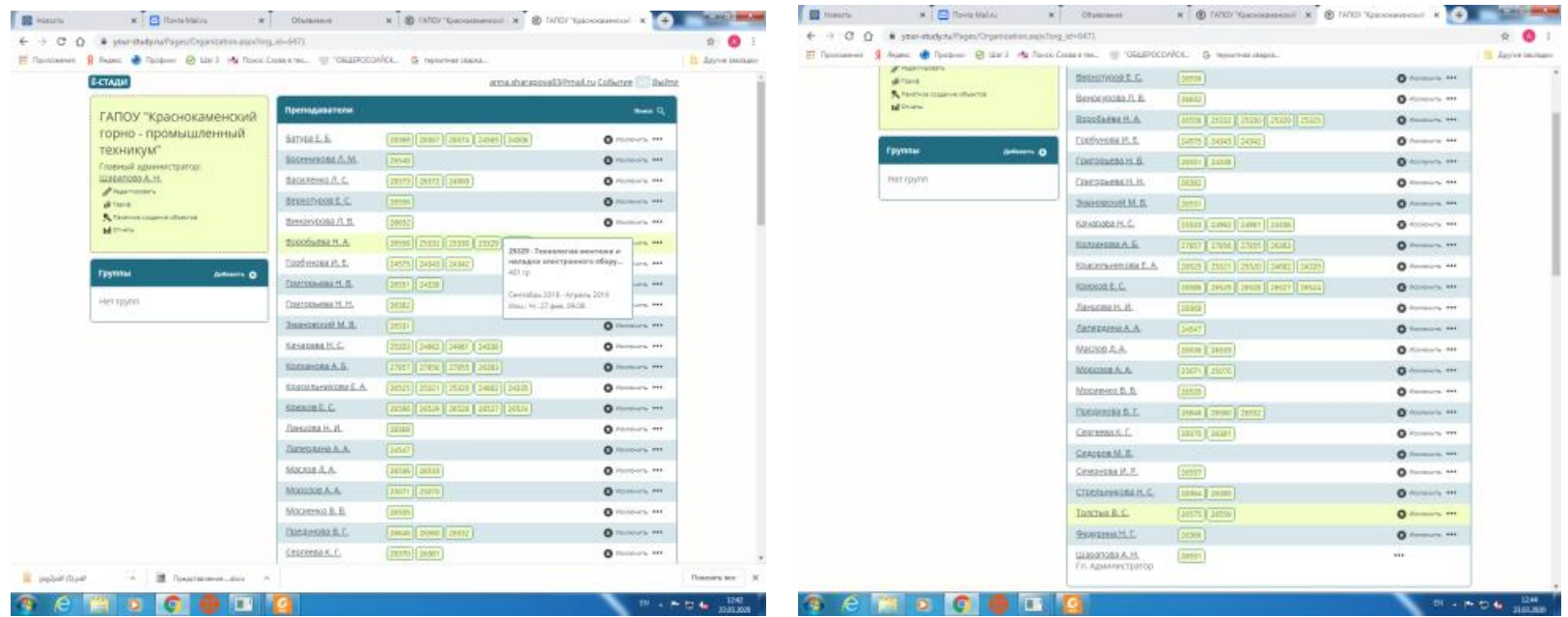

- 6. Дождитесь принятия вас в рабочие области преподавателями
- 7. Работать на площадке дистанционного обучения необходимо по расписанию, размещенному на официальном сайте техникума гапоу-кгпт.рф, в разделе «Студентам», кнопка «Расписание на период карантина»
- 8. Остальные инструкции, задания, сроки их выполнения и другая информация размещены в рабочих областях учебных дисциплин

Желаем успехов!

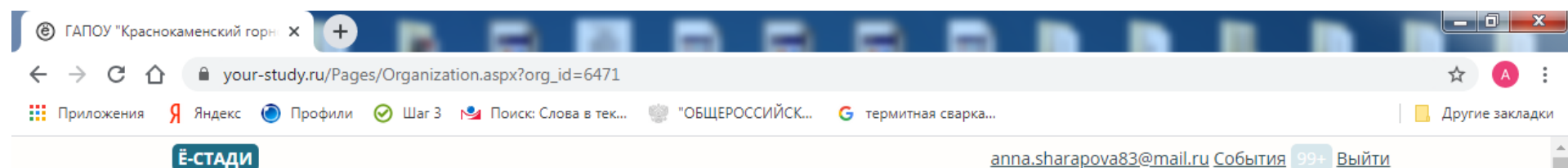

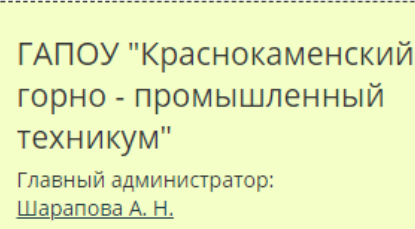

 $\mathscr{O}$  Редактировать ∯ Тариф

**К** Пакетное создание объектов **III** Отчеты

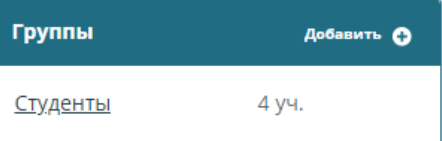

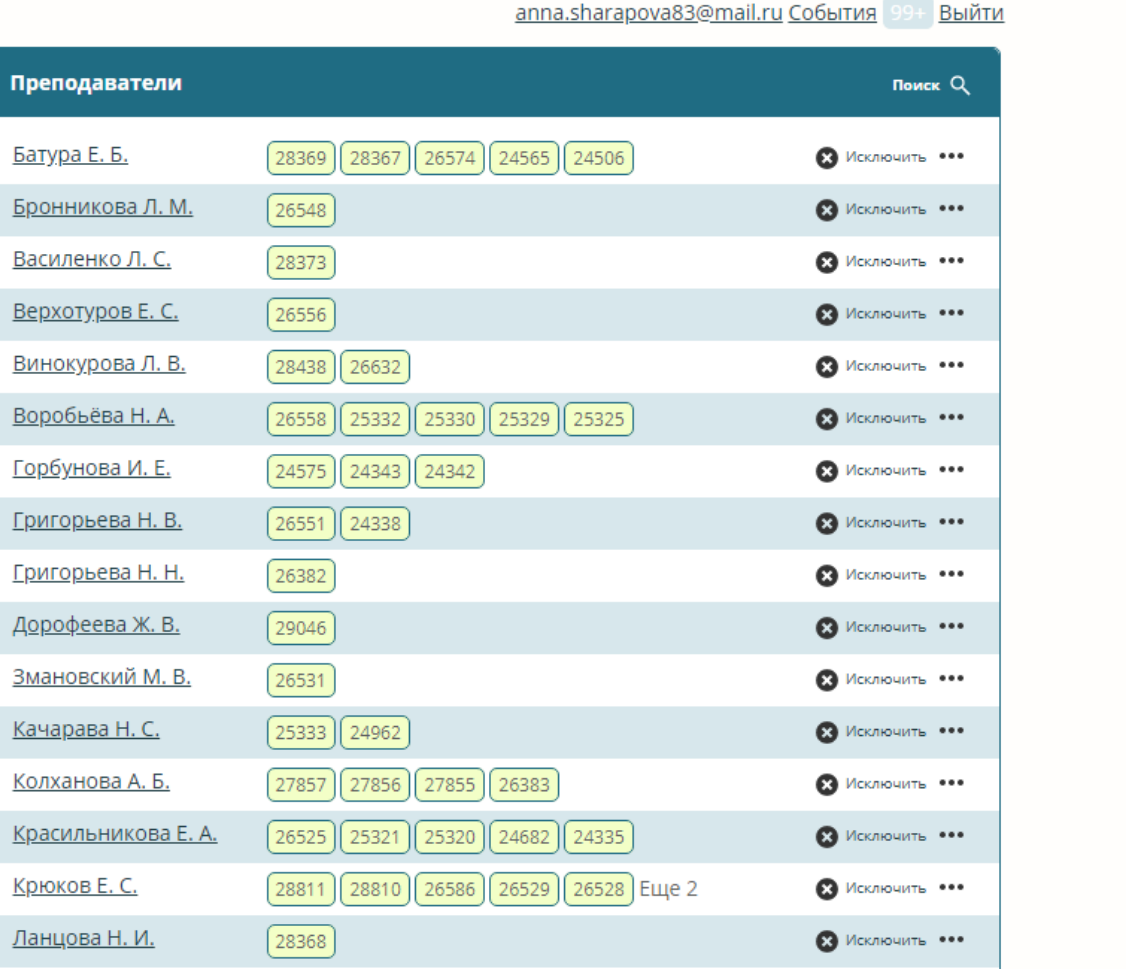

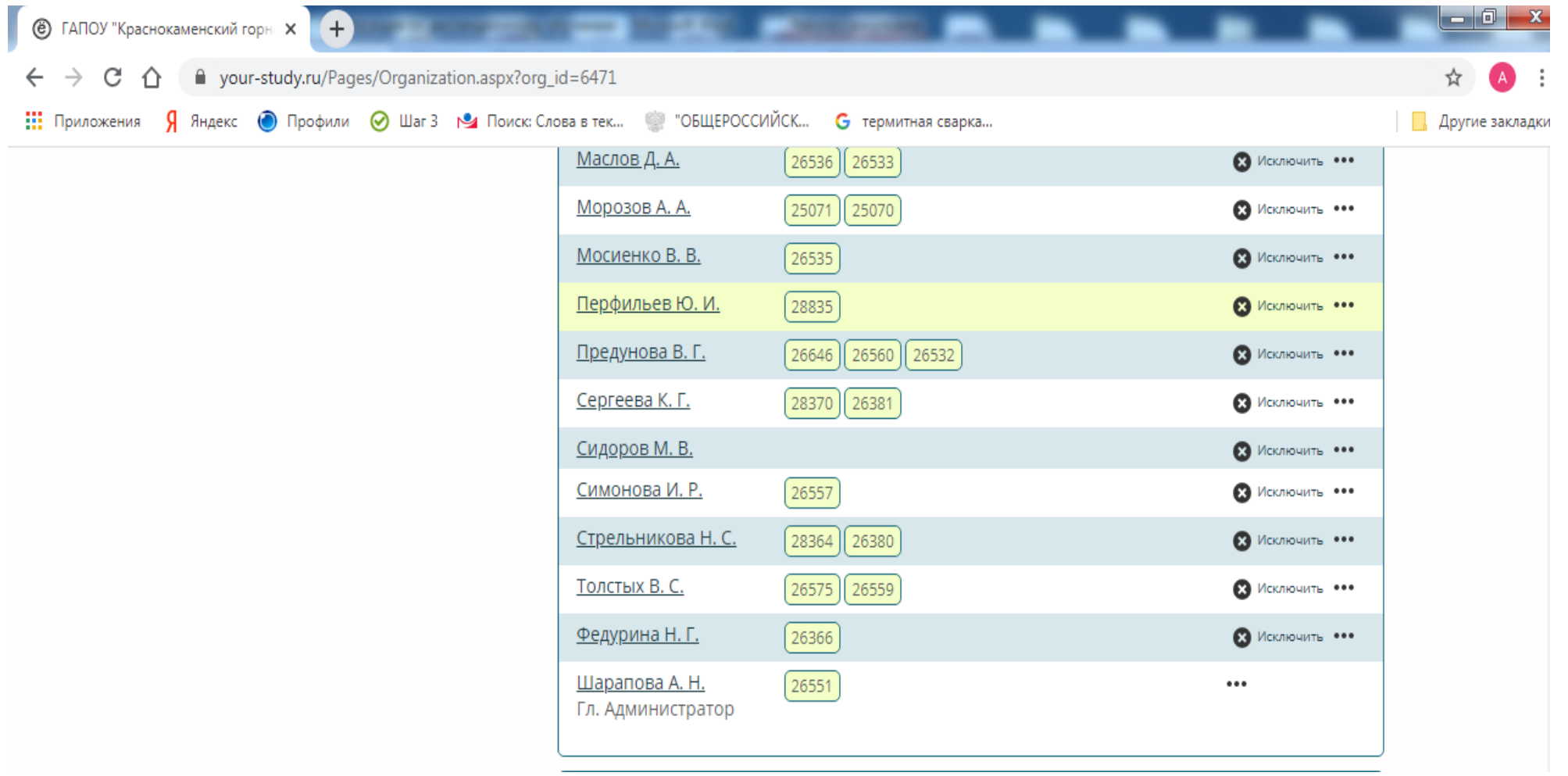